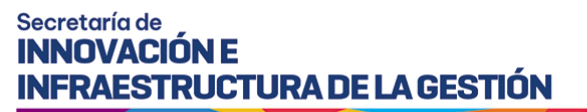

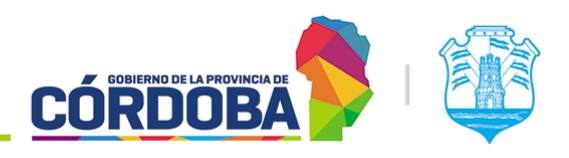

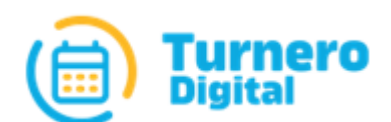

# Turnero Provincial

Manual de uso y procedimientos

**Módulo Agendas**

Versión 2.0

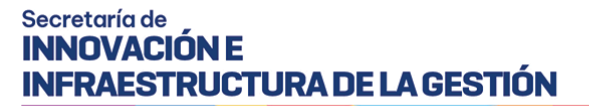

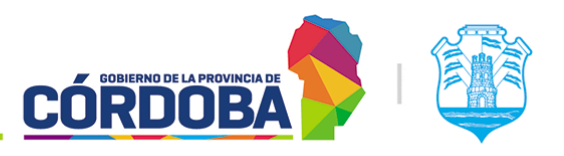

Ministerio de Economía y Gestión Pública

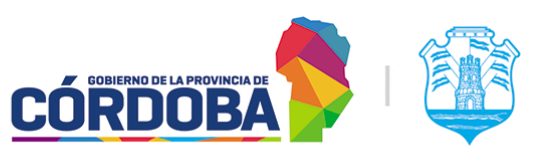

## <span id="page-2-0"></span>Índice

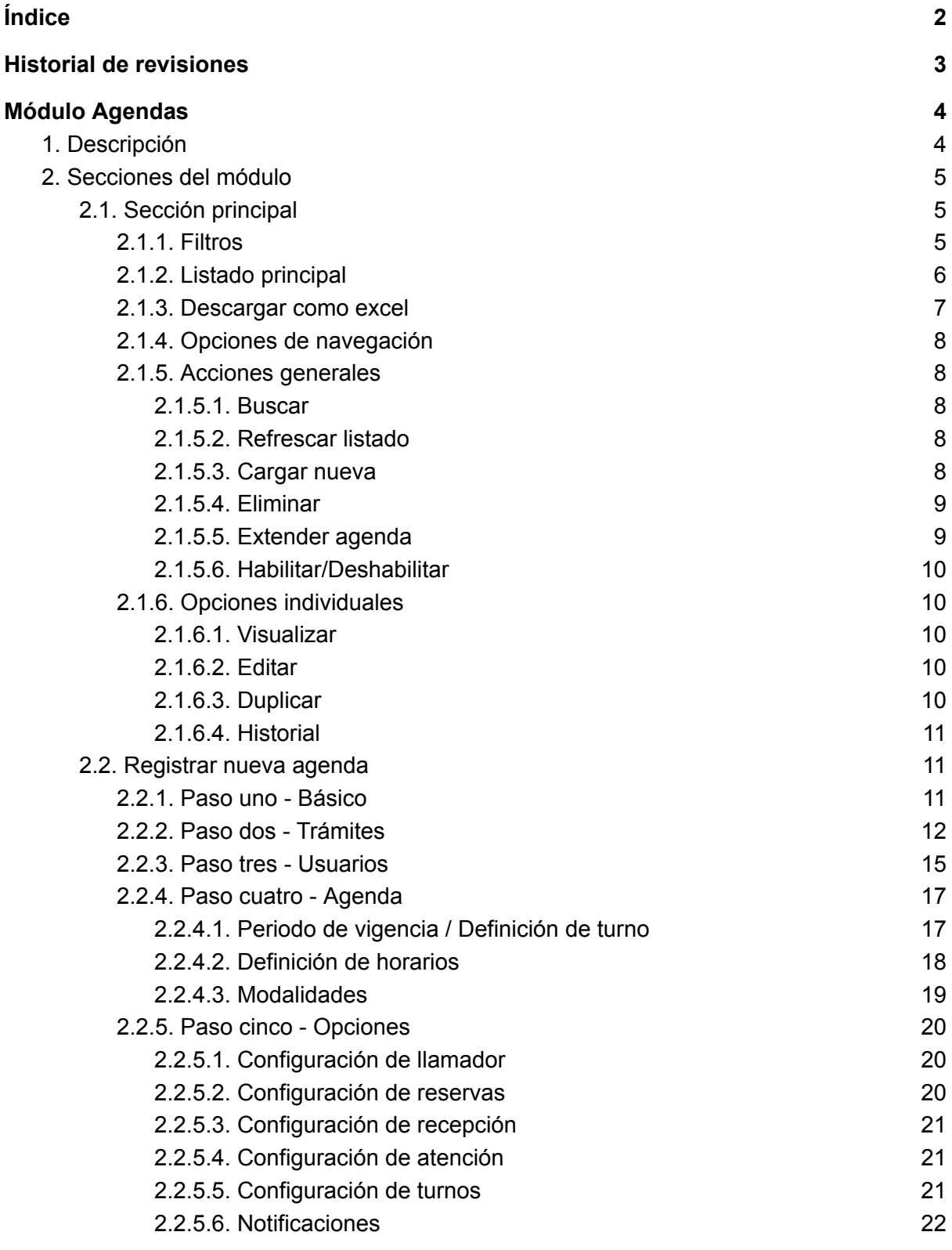

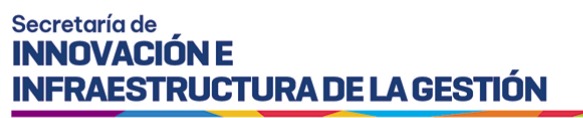

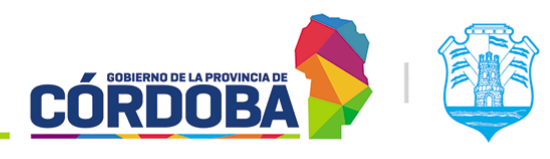

- 2.3. [Visualizar](#page-24-0) agenda [23](#page-24-0)
- 2.4. Editar [agenda](#page-24-1) [23](#page-24-1)

## <span id="page-3-0"></span>Historial de revisiones

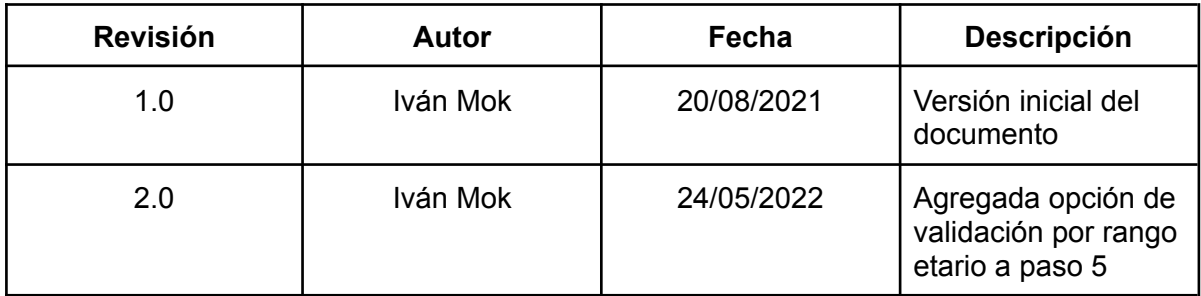

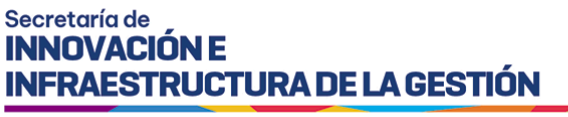

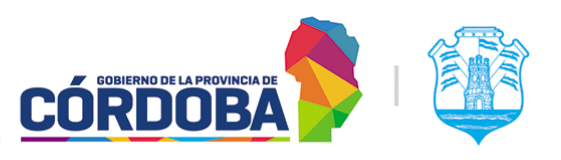

## <span id="page-4-0"></span>Módulo Agendas

## <span id="page-4-1"></span>1. Descripción

El módulo de Agendas permite realizar la configuración relativa a la modalidad, horarios, trámites y días donde se realizará la atención de turnos, junto con otros parámetros relacionados.

Es accesible desde el botón con el mismo nombre del menú y está disponible para todos los usuarios con el rol "Administrador de Agendas" (AGE).

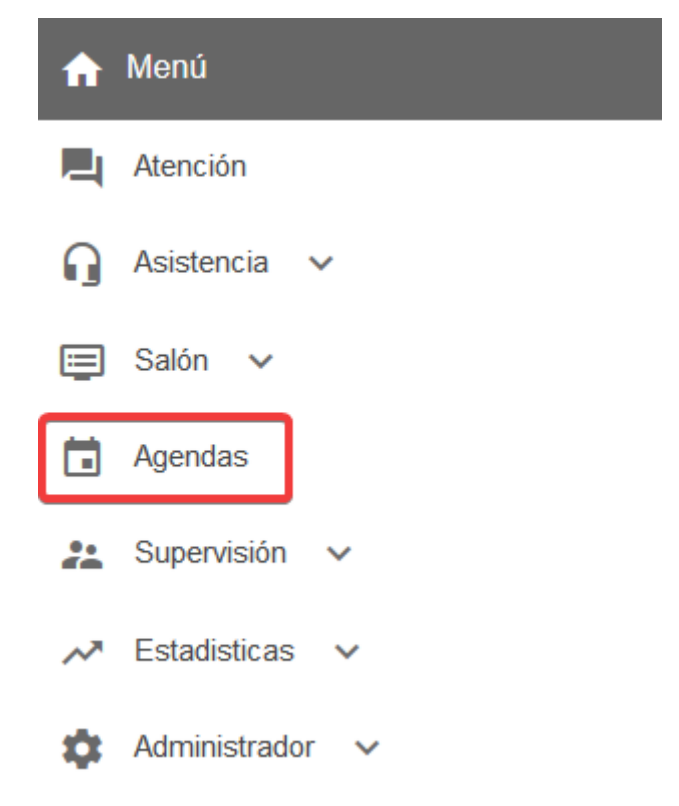

El menú puede verse distinto dependiendo del conjunto de permisos que tenga el usuario activo

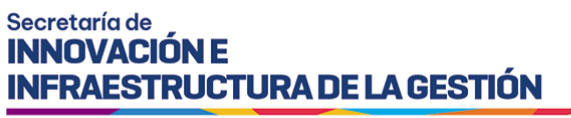

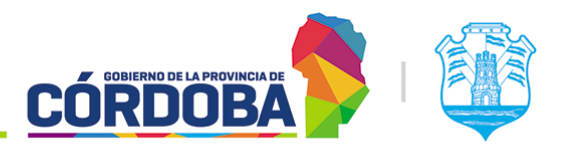

## <span id="page-5-0"></span>2. Secciones del módulo

## <span id="page-5-1"></span>2.1. Sección principal

Al ingresar al módulo, el sistema muestra un listado con todas las agendas cargadas en el

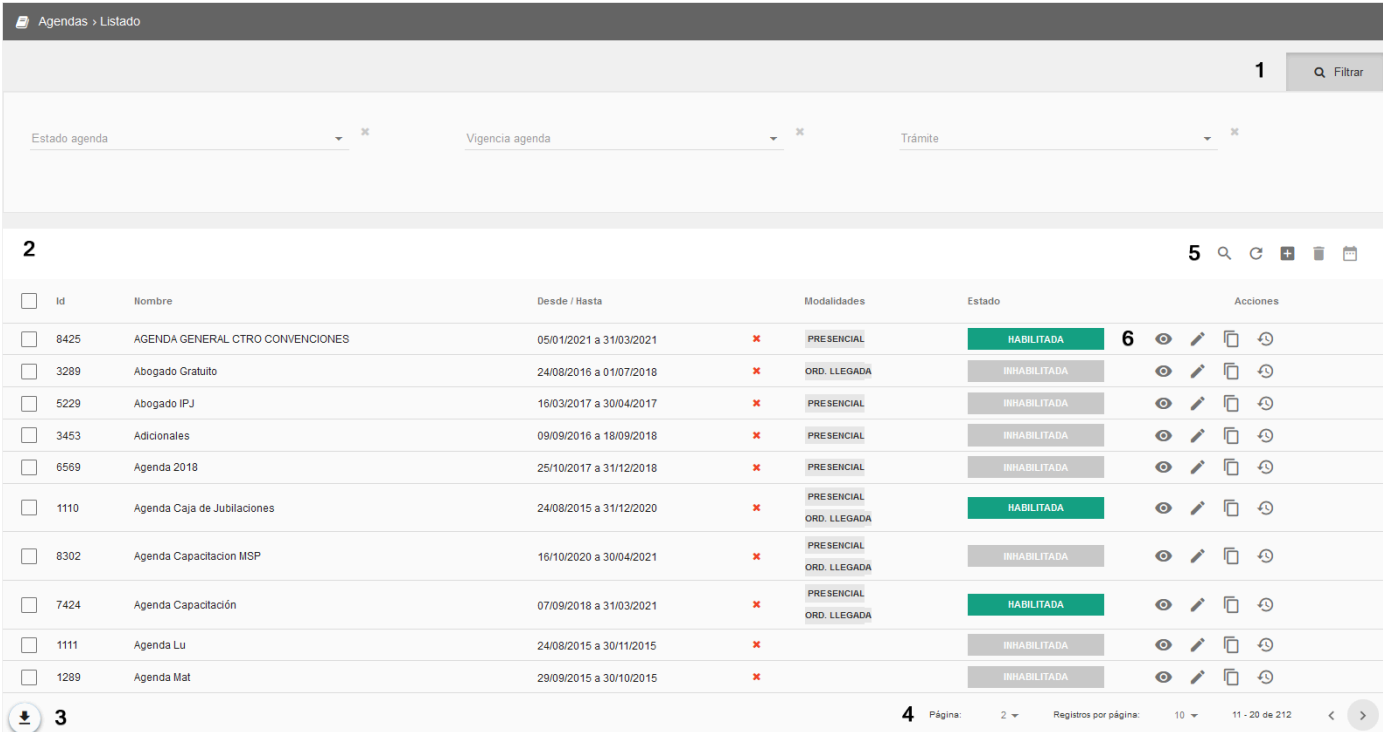

centro de atención, en la siguiente pantalla.

Debido a la cantidad de información en la misma, se explica a continuación sección por sección.

## <span id="page-5-2"></span>2.1.1. Filtros

Figura marcado en la imagen principal como (1).

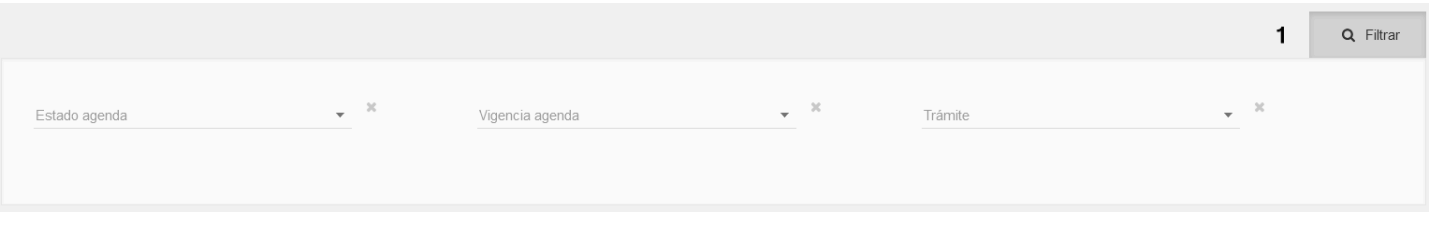

Es posible ocultar y mostrar los filtros mediante el botón que dice "Filtrar". Los mismos se aplican automáticamente una vez seleccionada alguna de las tres opciones disponibles. Ellas son:

- **Filtro de estado**: Permite buscar agendas en un estado determinado. Puede ser:

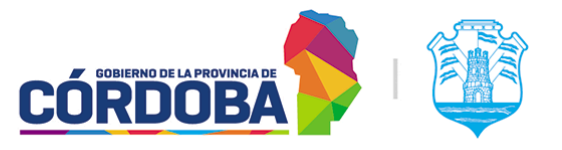

Ministerio de Economía y Gestión Pública

- Habilitada: La agenda está disponible para ser usada en la reserva de turnos, si es que está dentro de la vigencia configurada según el rango de fechas.
- Deshabilitada: La agenda no está disponible, es decir, no puede ser usada para reservar turnos.
- Eliminada: La agenda se marcó para no ser utilizable. La misma no se elimina realmente, sino que se señala con este estado especial para conservar la información histórica de turnos atendidos.
- Pendiente: La agenda se comenzó a configurar, pero todavía falta cargar algún parámetro.
- **Filtro de vigencia**: Está determinado según la "fecha desde" y "fecha hasta" configurada. Todas las agendas se cargan con un rango determinado de tiempo, que puede acortarse o extenderse en caso de ser necesario. Las vigencias existentes son:
	- Próxima a estar vigente: La "fecha desde" es mayor al día en curso.
	- Vencida: La "fecha hasta" es menor al día en curso.
	- Por vencer: La agenda vence en cinco días o menos.
	- Vigente: El día actual se encuentra comprendido entre el rango de fecha configurado en la agenda.
- **Filtro de trámite**: Permite buscar todas las agendas que tengan cargado un trámite puntual.

## <span id="page-6-0"></span>2.1.2. Listado principal

Figura marcado en la imagen principal como (2).

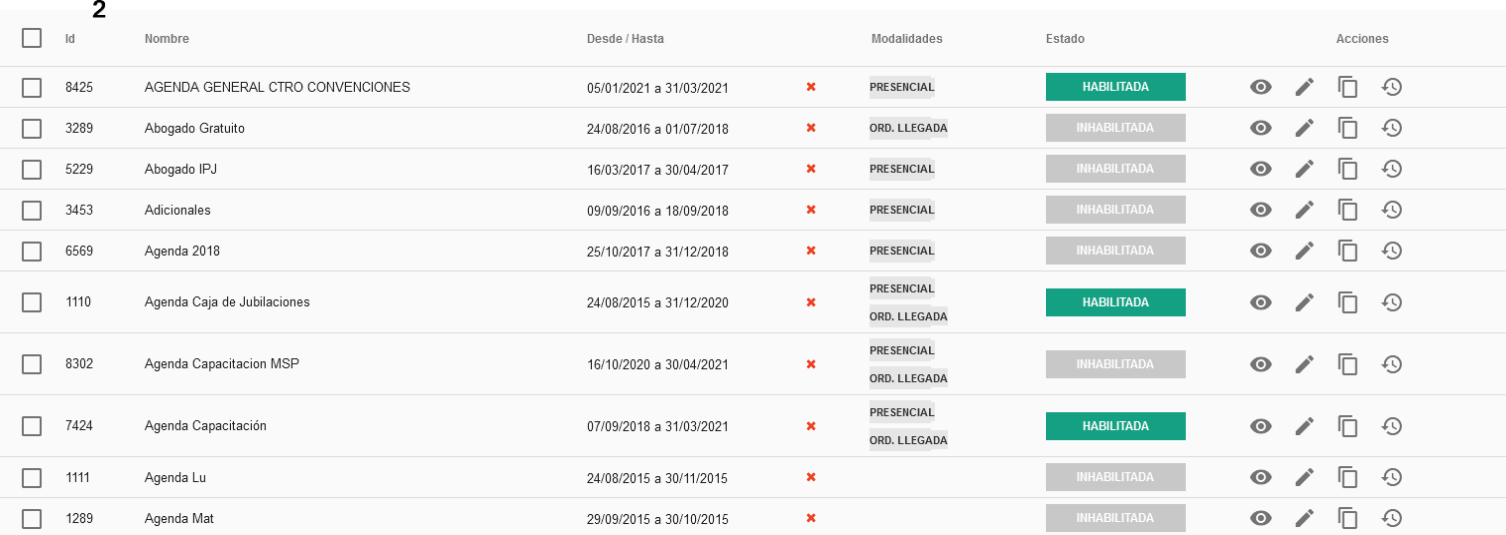

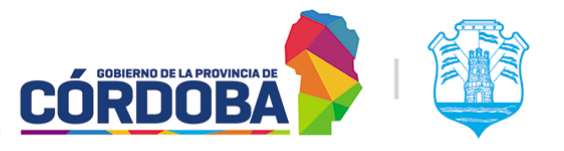

Muestra todas las agendas cargadas en el centro de atención, brindando la información de:

- Id: Número identificador único de cada agenda
- **Nombre**: Identificador cargado al momento de crear la agenda
- **Desde/Hasta**: Rango de fechas válido para la agenda. Muestra distintos iconos a la derecha para cada agenda, permitiendo ver de forma rápida la vigencia de la misma. Esto se explica en la [sección](#page-5-2) 2.1.1 del presente manual.
- **Modalidades**: Muestra todas las modalidades habilitadas para la agenda. Las mismas se explican en detalle en la [sección](#page-17-0) 2.2.4 del presente manual.
- **Estado**: Puede ser "Habilitada", "Deshabilitada", "Eliminada" y "Pendiente''. El significado de cada uno se explica en detalle en la [sección](#page-5-2) 2.1.1 del presente manual.
- Acciones: Explicadas en detalle en la [sección](#page-10-5) 2.1.6 del presente manual. Permiten realizar distintas acciones sobre cada agenda mostrada en el listado, siempre de manera individual.

Además, sobre la columna de la izquierda figura un botón con forma de cuadrado que permite seleccionar una o varias agendas, o en su defecto todas las del listado mediante la opción situada en la cabecera del listado.

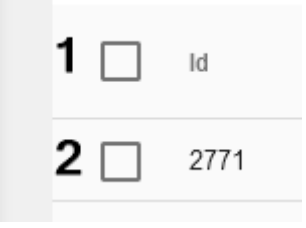

Mediante la opción marcada con (1) se seleccionan todas, mientras que con la opción marcada con (2) pueden seleccionarse las agendas necesarias. Una vez seleccionadas las agendas, es posible:

- **Eliminarlas**: [Seccion](#page-8-5) 2.1.5.4
- **Extenderlas**: Seccion 2.1.5.5
- **Habilitarlas/Deshabilitarlas**: [Seccion](#page-9-2) 2.1.5.6

## <span id="page-7-0"></span>2.1.3. Descargar como excel

Figura marcado en la imagen principal como (3).

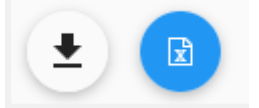

Al presionar el botón con el icono de flecha hacia abajo, se mostrará el botón azul, que permitirá descargar el listado como archivo excel, con todas las agendas del centro de atención..

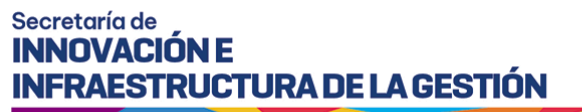

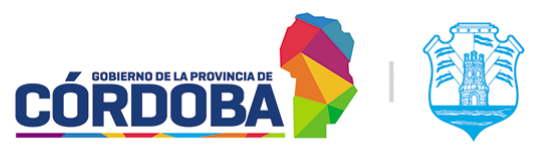

## <span id="page-8-0"></span>2.1.4. Opciones de navegación

Figura marcado en la imagen principal como (4).

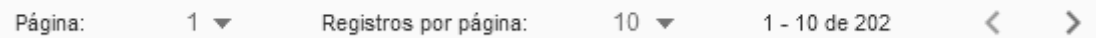

Permiten desplazarse por el listado seleccionando la página, cambiar la cantidad de registros o filas mostradas en el listado y cambiar de página secuencialmente.

## <span id="page-8-1"></span>2.1.5. Acciones generales

Figura marcado en la imagen principal como (5). Aplican sobre todo el listado. Algunas son independientes y otras requieren seleccionar primero una o varias agendas.

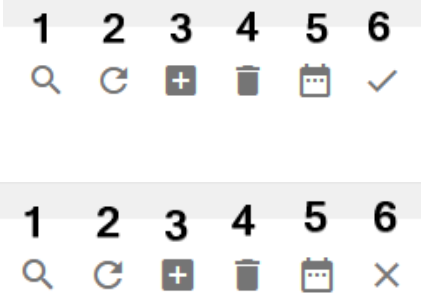

## <span id="page-8-2"></span>2.1.5.1. Buscar

Figura marcado como (1), con el icono de la lupa. Al presionarlo habilita un cuadro de texto que permite buscar agendas por cualquiera de las columnas mostradas en pantalla, ya sea, id, nombre, rango de fechas, modalidad y estado.

## <span id="page-8-3"></span>2.1.5.2. Refrescar listado

Figura marcado como (2), con el icono de la flecha en círculo. Permite recargar el listado mostrado en pantalla.

## <span id="page-8-4"></span>2.1.5.3. Cargar nueva

<span id="page-8-5"></span>Figura marcado como (3), con el icono del signo más (+). Permite crear una nueva agenda en el centro de atención. La explicación detallada de este proceso se encuentra en la sección 2.2 del presente manual.

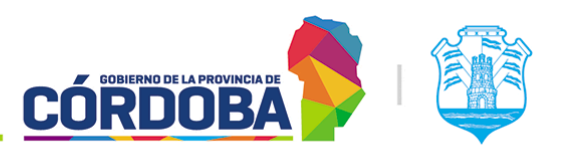

Ministerio de Economía y Gestión Pública

## <span id="page-9-0"></span>2.1.5.4. Eliminar

Figura marcado como (4), con el icono del tacho de basura. Permite eliminar una o varias agendas. Este proceso las marca con un estado especial, pero no las quita del listado, dado que puede existir información histórica asociada a la misma, respecto a la atención de turnos.

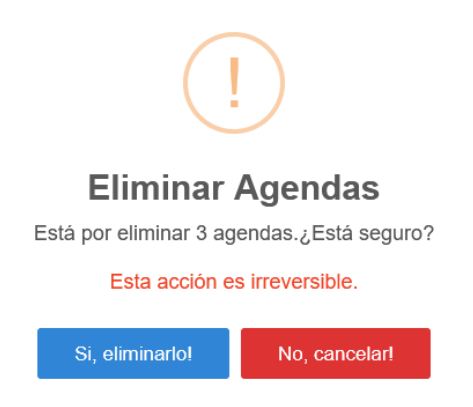

## <span id="page-9-1"></span>2.1.5.5. Extender agenda

Figura marcado como (5), con el icono del calendario. Permite extender la "fecha desde" de una o varias agendas. Esto permite que la misma se siga utilizando sin necesidad de cargar otra agenda distinta, si es que se mantienen los mismos días, horarios y trámites de atención.

## Extender agenda

Se está por extender el periodo de vigencia de la agenda.

<span id="page-9-2"></span>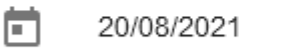

CANCELAR

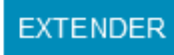

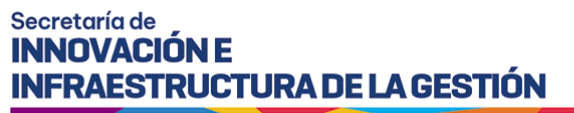

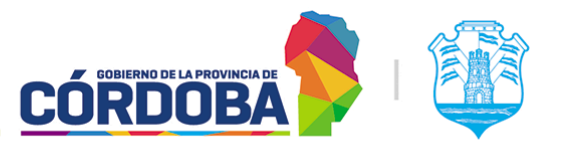

## <span id="page-10-0"></span>2.1.5.6. Habilitar/Deshabilitar

Figura marcado como (6), con el icono de la cruz o el tilde, dependiendo el estado de las agendas seleccionadas. Para realizar este cambio, todas las agendas deben tener el mismo estado. Si se seleccionan agendas en estado "Habilitada", el sistema mostrará el icono de la cruz y permitirá deshabilitarlas. Caso contrario, si está en estado "Deshabilitada", el sistema mostrará el icono del tilde y permitirá habilitarlas.

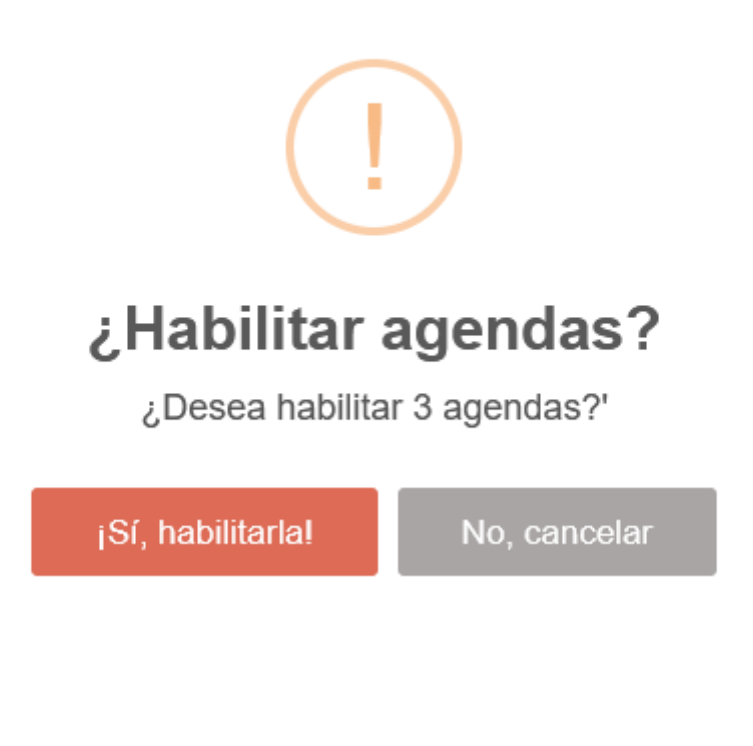

## <span id="page-10-5"></span><span id="page-10-1"></span>2.1.6. Opciones individuales

Figura marcado en la imagen principal como (6).

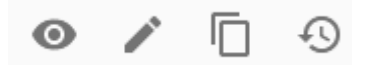

En orden de aparición son:

<span id="page-10-2"></span>2.1.6.1. Visualizar

Botón con icono del ojo. Explicado en detalle en la sección 2.3 del presente manual.

## <span id="page-10-3"></span>2.1.6.2. Editar

Botón con icono del lápiz. Explicado en detalle en la [sección](#page-24-1) 2.4 del presente manual. Solo está disponible para agendas en estado "Pendiente", "Deshabilitada" o "Habilitada".

## <span id="page-10-4"></span>2.1.6.3. Duplicar

Botón con icono de hojas superpuestas. Permite crear una nueva agenda copiando los datos de la agenda seleccionada, facilitando el proceso de configuración.

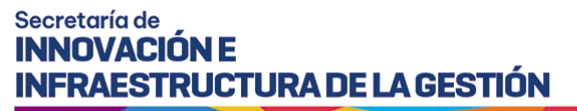

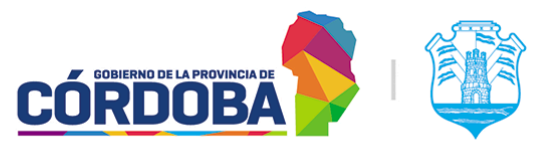

#### <span id="page-11-0"></span>2.1.6.4. Historial

Botón con icono del reloj con flecha. Permite visualizar el historial de cambios de la agenda. Muestra, para cada cambio, la fecha y hora donde se realizó, el CUIL del usuario que efectuó el cambio y la descripción del cambio realizado.

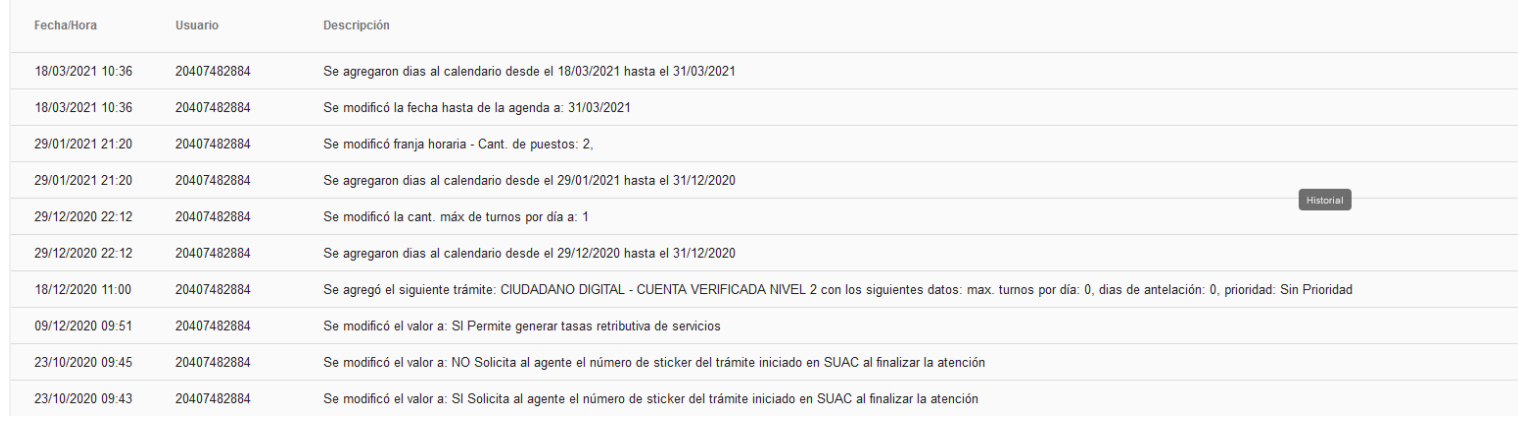

## <span id="page-11-1"></span>2.2. Registrar nueva agenda

Al presionar el botón con el signo más (+), el sistema mostrará un asistente que guía la creación de la agenda. Para futuras referencias, está dividido en pasos, que permiten ubicar rápidamente en qué sección de la misma se carga cada información.

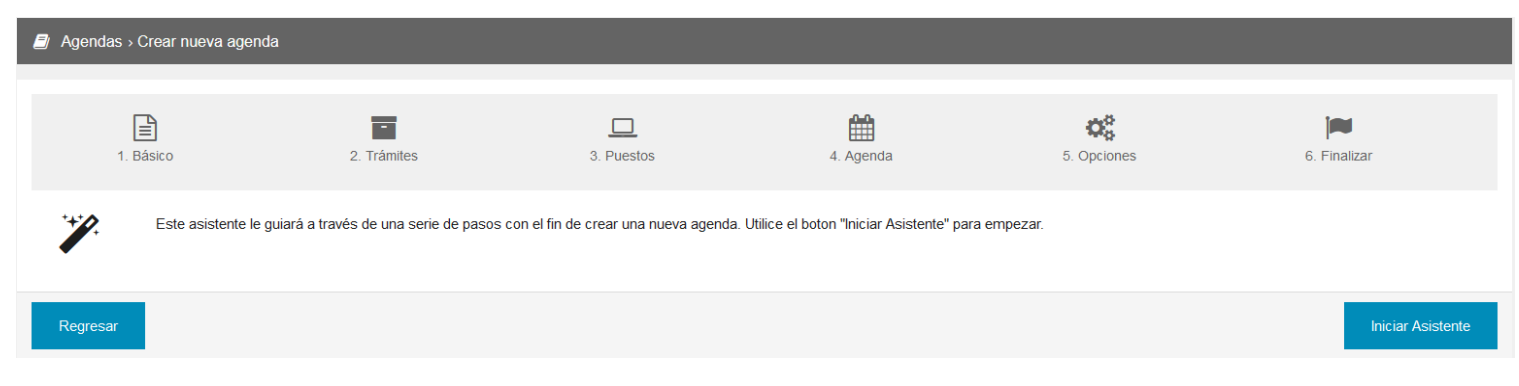

Una vez presionado el botón "Iniciar asistente", el sistema mostrará el paso uno. Además, es posible cancelar la creación de la nueva agenda mediante el botón "Regresar".

Es posible salir del asistente de configuración en cualquier momento, presionando el botón "Atrás" repetidas veces. En ese caso, al quedar incompleta la agenda quedará en estado "Pendiente".

## <span id="page-11-2"></span>2.2.1. Paso uno - Básico

En este paso, el sistema permite cargar un nombre para la agenda, que permitirá identificarla de manera sencilla y además habilitar o deshabilitar la impresión del ticket, ya

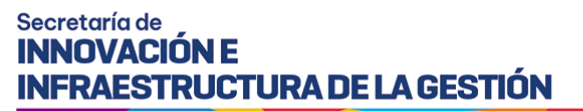

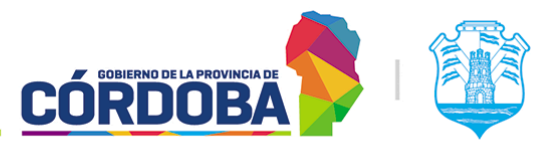

sea cuando se genera un turno por Orden de Llegada o cuando se anuncia un turno de las otras modalidades.

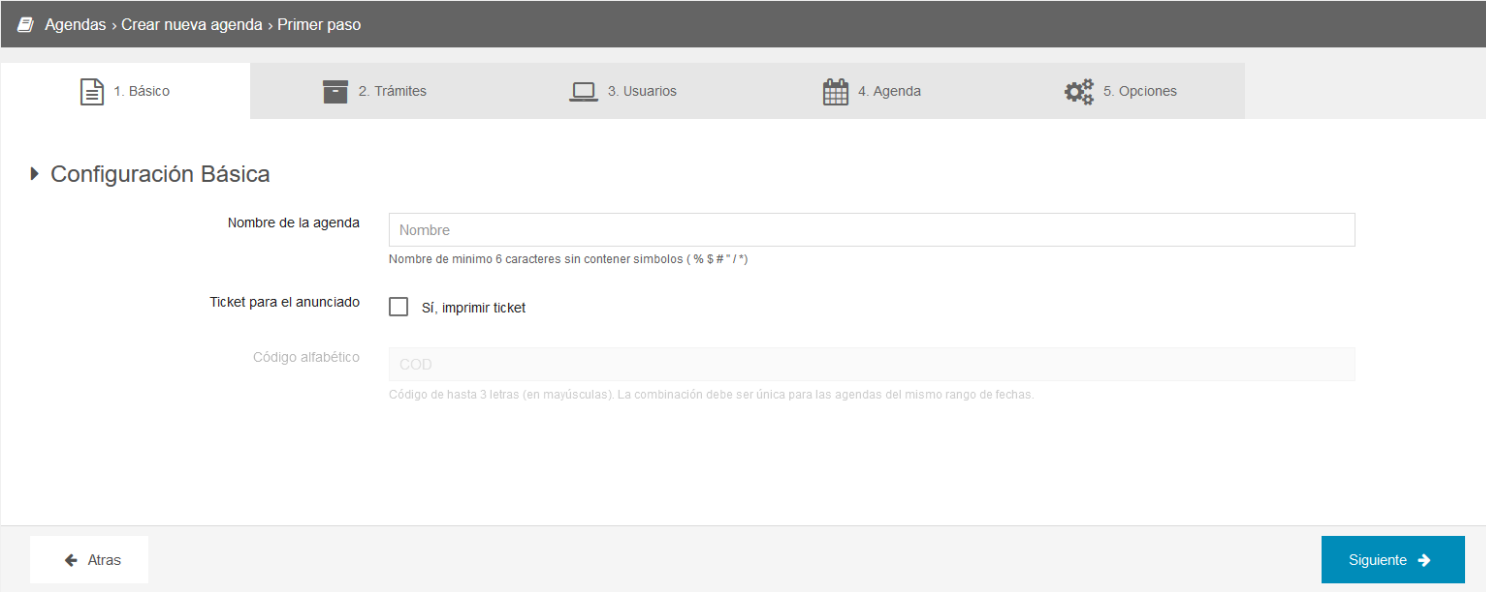

Por otro lado, una vez habilitada la opción para imprimir el ticket, es posible cargar un identificador de hasta tres letras que se agregan al mismo. Cuando se imprime el ticket, el número asigna una numeración correlativa, que se puede identificar más fácil si la agenda tiene un código especial. Si por ejemplo, se agrega el código "COD", los tickets aparecerán como COD1, COD2 y así sucesivamente.

## <span id="page-12-0"></span>2.2.2. Paso dos - Trámites

En este paso, es posible seleccionar el o los trámites que serán atendidos en la agenda a configurar.

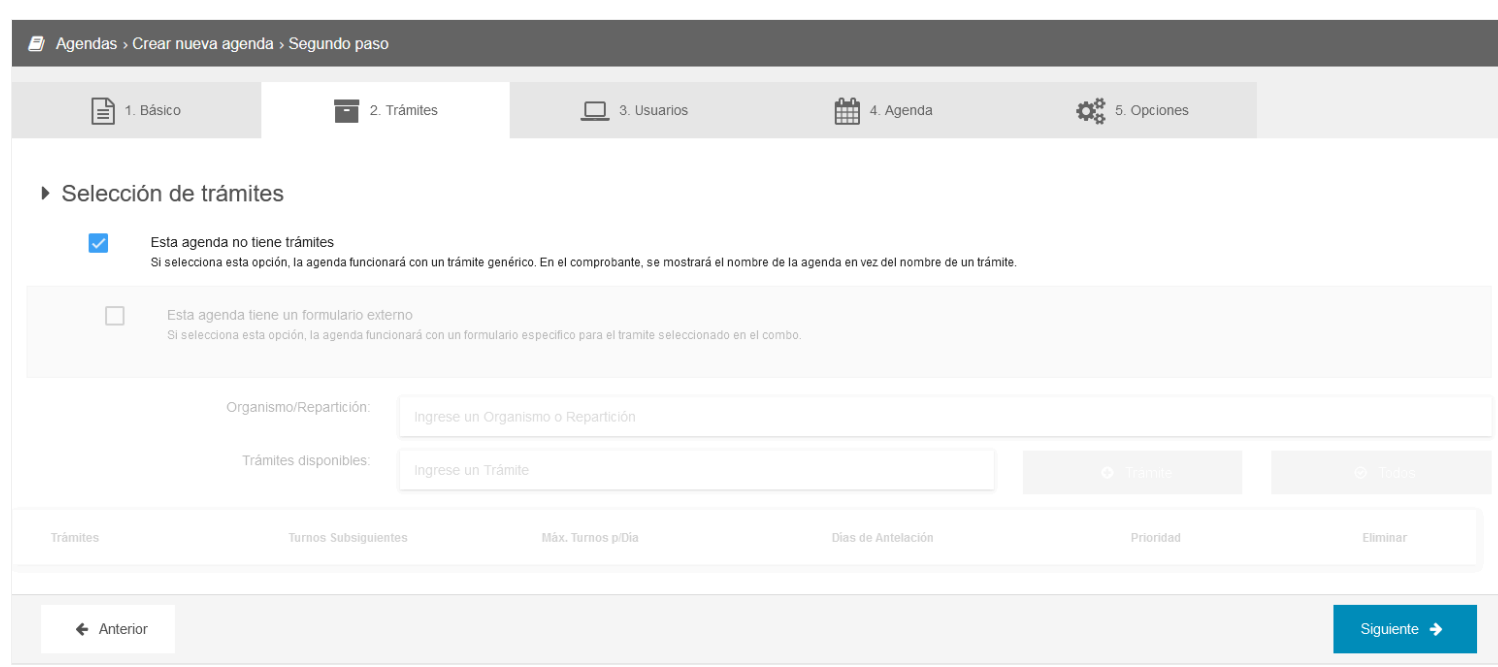

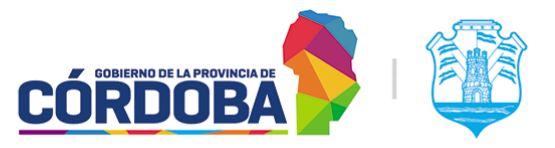

Ministerio de Economía y Gestión Pública

Al ingresar a la pantalla, se muestra del modo mostrado anteriormente. En caso de crear una agenda que tiene solamente la modalidad "Orden de llegada", se puede dejar activada la opción *"Esta agenda no tiene trámites"*.

Esta agenda no tiene trámites

Si selecciona esta opción, la agenda funcionará con un trámite genérico. En el comprobante, se mostrará el nombre de la agenda en vez del nombre de un trámite.

En su defecto, si es necesario utilizar otras modalidades, debe deshabilitarse obligatoriamente y agregar los trámites necesarios al listado. Ellos se toman desde la Guia de Tramites y de ser necesario cargar uno nuevo se debe contactar con dicha área, mediante correo a [PortaldeTramites@cba.gov.ar](mailto:PortaldeTramites@cba.gov.ar)

A modo de ejemplo para este manual, se utilizará el trámite *"Ciudadano Digital - Cuenta Verificada Nivel 2"*, pero puede agregarse a la misma agenda todos los trámites que sean necesarios.

Al desactivar la opción *"Esta agenda no tiene trámites"*, se habilitará en la pantalla la posibilidad de cargar trámites a la agenda.

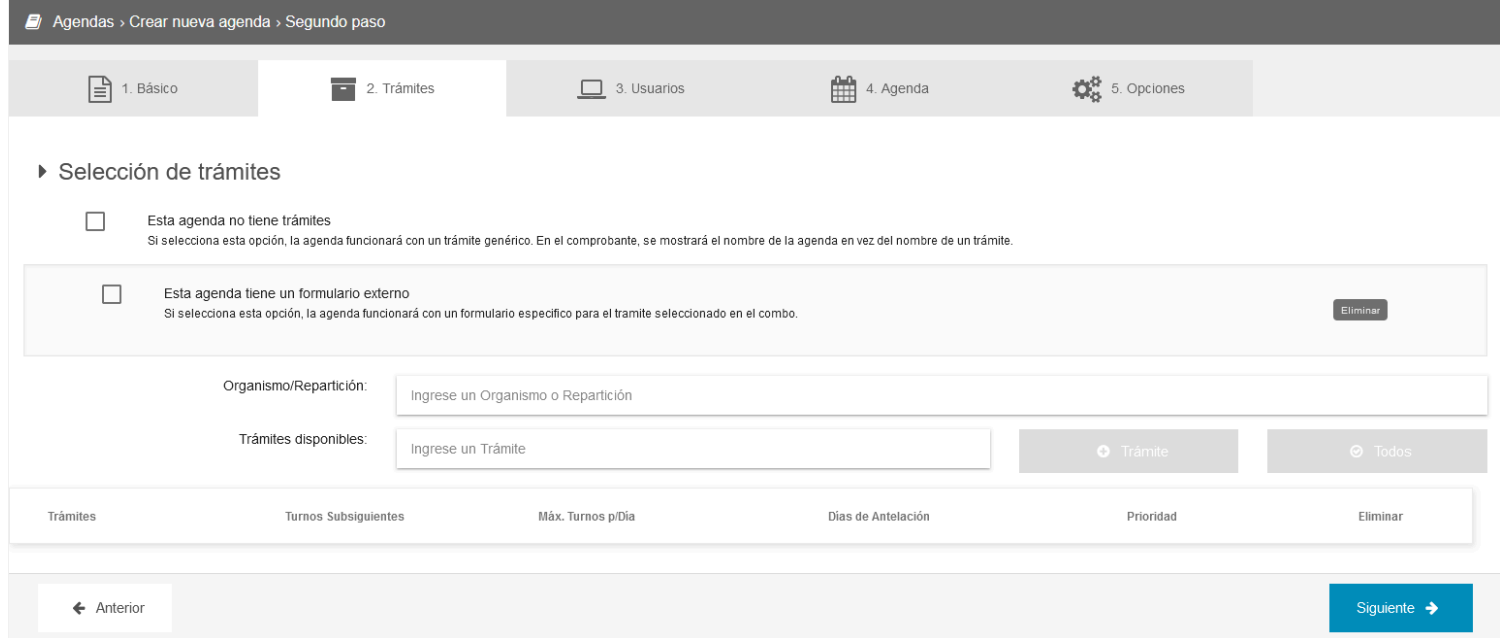

Desde el cuadro de texto marcado como *"Ingrese un Trámite"* es posible buscar el mismo por texto.

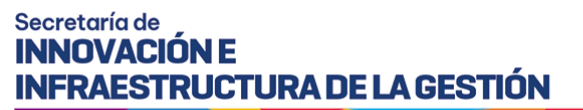

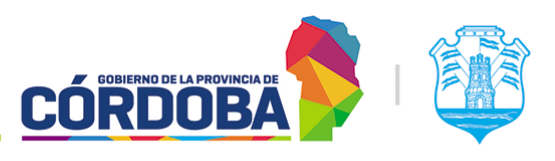

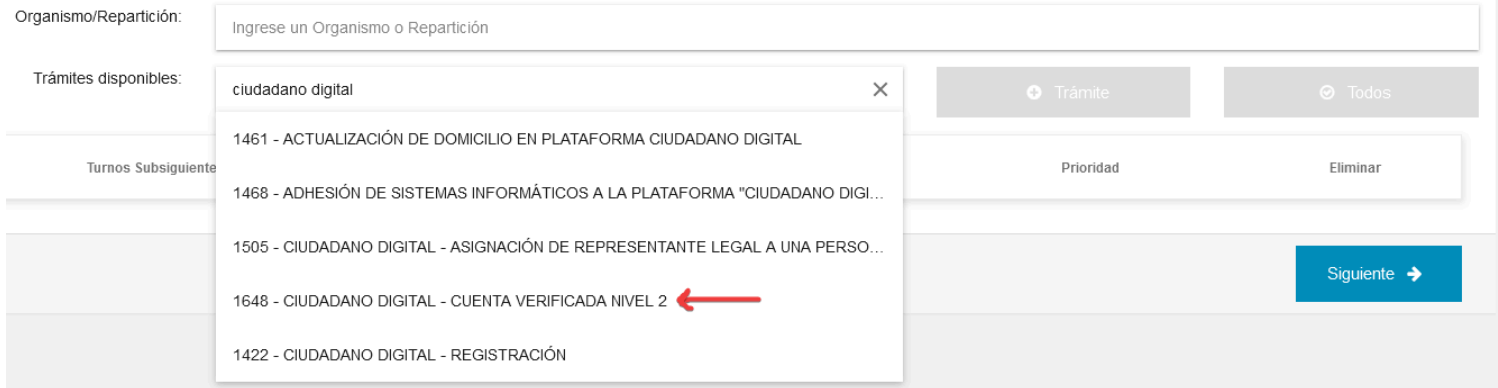

Seleccionando el trámite necesario, el sistema habilitará el botón "**+** Trámite" y permitirá agregarlo al listado. Para continuar, es necesario agregar por lo menos un trámite.

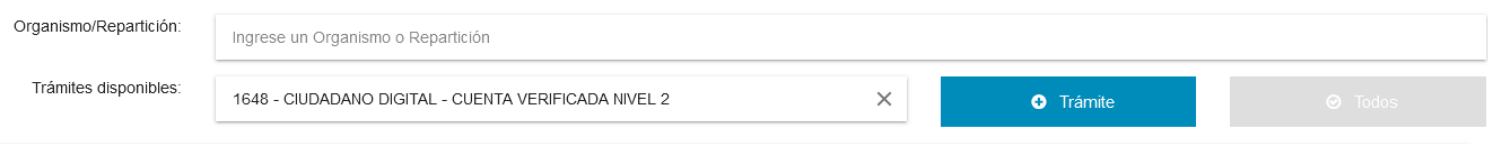

Luego, para cada trámite seleccionado en el listado el sistema mostrará el identificador (id) y nombre del mismo y permitirá configurar las siguientes opciones.

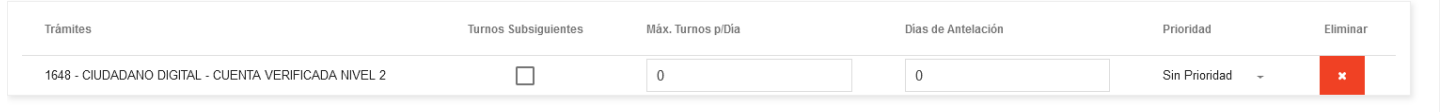

- **Turnos subsiguientes** (Configuración en desarrollo, puede ser modificada en versiones futuras del sistema): Facilita otorgar el turno para una etapa siguiente de gestión. Una vez atendida la persona, el sistema permitirá dar un turno para el mismo trámite.
- **Max. Turnos p/Dia**: Permite limitar la cantidad de turnos disponibles para ese trámite puntual. Sirve para balancear la cantidad de turnos otorgados entre los trámites cargados en la agenda. Si la misma tiene un único trámite, es mejor controlar el máximo de turnos desde el paso 4 (Explicado en la [Sección](#page-17-0) 2.2.4)
- **Días de Antelación**: Sirve para obligar al interesado a realizar la reserva del turno con una determinada anticipación. Cuando es cero (La opción por defecto), el interesado puede realizar la reserva del turno para el mismo día en curso.

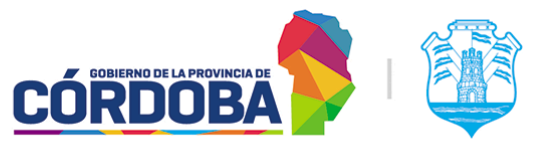

Ministerio de Economía y Gestión Pública

- **Prioridad**: Permite priorizar los turnos de un determinado trámite sobre otro. Solo afecta los trámites de la agenda que se está configurando. Modifica el orden mostrado para los turnos de los mismos en el módulo de *Atención*.
- Eliminar: Permite remover el trámite de la agenda. Cuando se modifica la misma, no es posible eliminar el trámite si existen turnos reservados.

Existe otra opción que puede aparecer en la pantalla, denominada *"Esta agenda tiene un formulario externo",* que permite seleccionar un formulario para solicitar datos adicionales al momento de la reserva del turno. Para solicitar los mismos, se debe realizar la solicitud al equipo de Turnero mediante los canales oficiales.

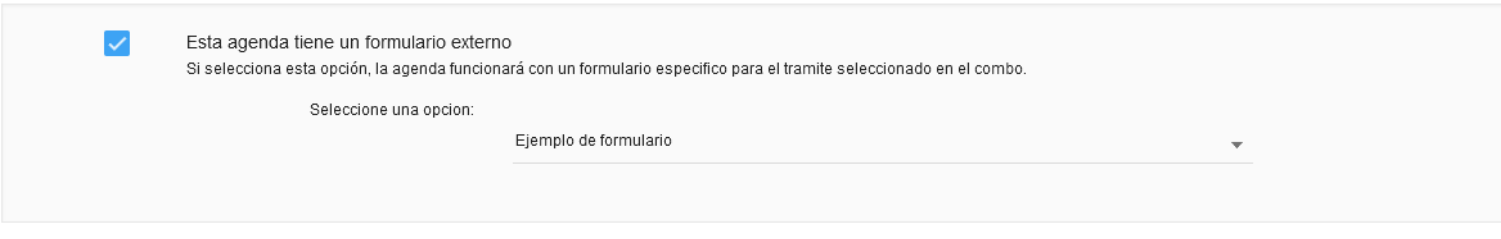

## <span id="page-15-0"></span>2.2.3. Paso tres - Usuarios

En este paso el sistema permite seleccionar y cargar los usuarios del centro de atención que estarán autorizados a atender o dar turnos de esta agenda. Por defecto, el sistema trae cargado el usuario que está creando la agenda.

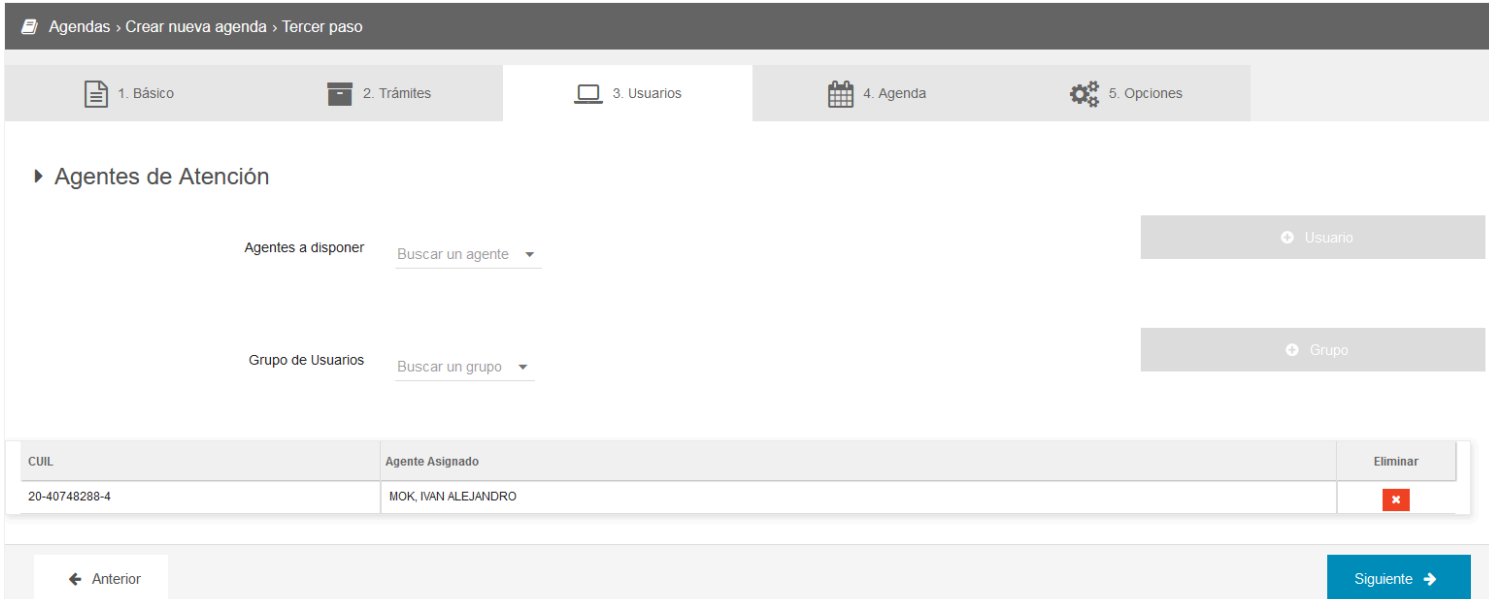

El sistema permite cargar los usuarios de manera individual, seleccionandolos desde la opción denominada *"Buscar un agente"* o en grupos, según fueron cargados en el módulo

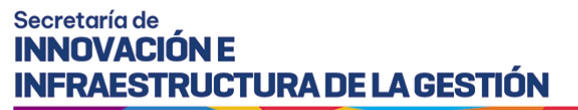

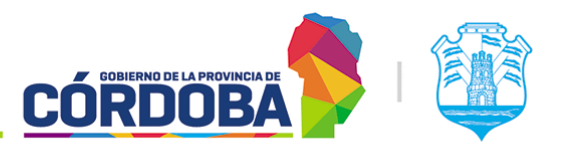

Grupos de Usuarios. El manual está disponible en Manual de uso - [Modulo](https://docs.google.com/document/d/1B954YvTI__7hawDg3E3q9eTXn0tBcDaVXb0Gdd-syAA/edit?usp=sharing) Grupos de [Usuarios](https://docs.google.com/document/d/1B954YvTI__7hawDg3E3q9eTXn0tBcDaVXb0Gdd-syAA/edit?usp=sharing).

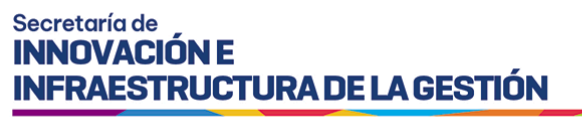

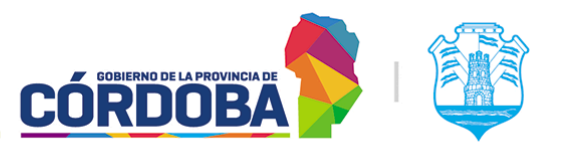

Una vez seleccionada alguna de las dos opciones, el sistema habilita ya sea el botón *"+ Agente"* o *"+ Grupo"* y añade los mismos al listado.

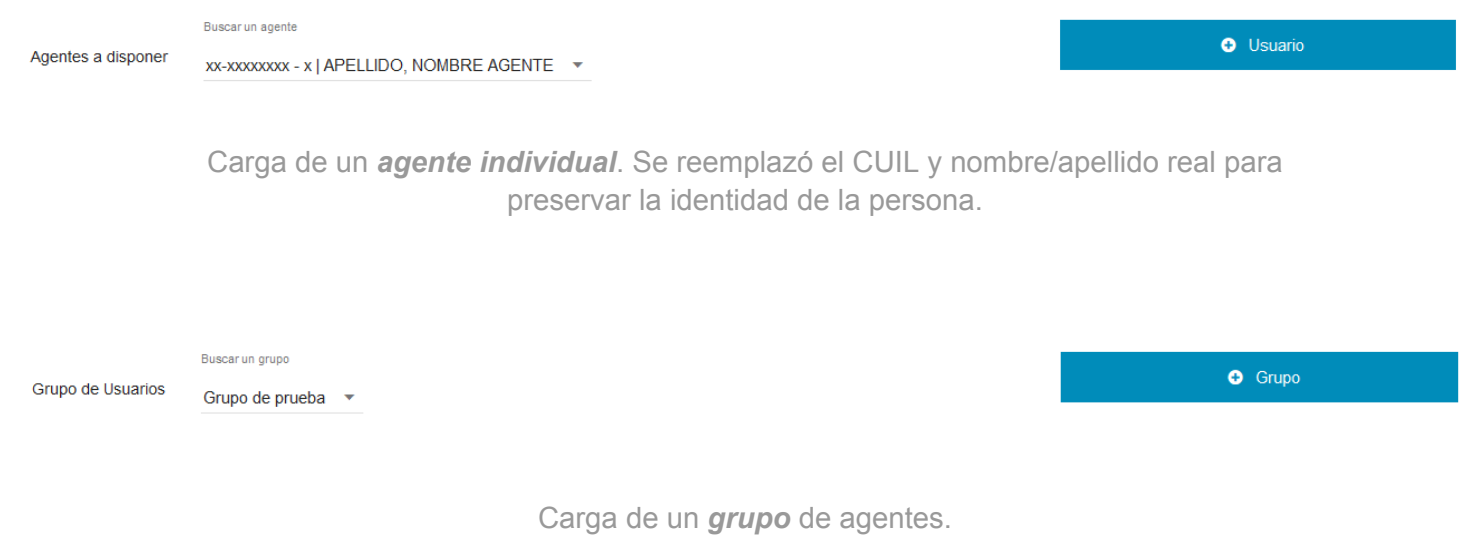

Una vez presionados los botones de "+ Usuario" o "+ Grupo", se agregarán al listado los usuarios correspondientes.

<span id="page-17-0"></span>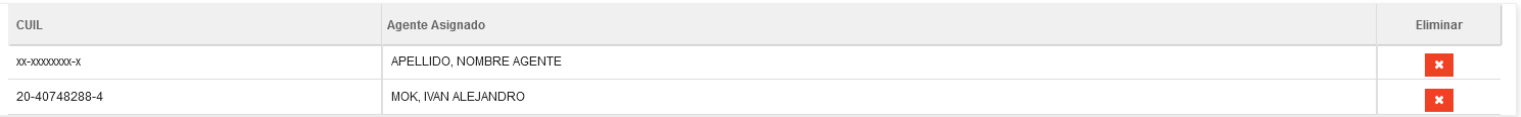

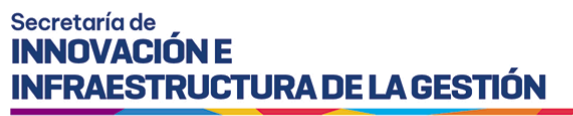

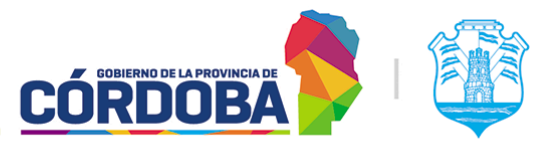

## <span id="page-18-0"></span>2.2.4. Paso cuatro - Agenda

En este paso se realiza la parametrización de los días y horarios donde se atenderán turnos, junto con el o los métodos mediante los cuales se obtendrán los mismos y otros parámetros relacionados.

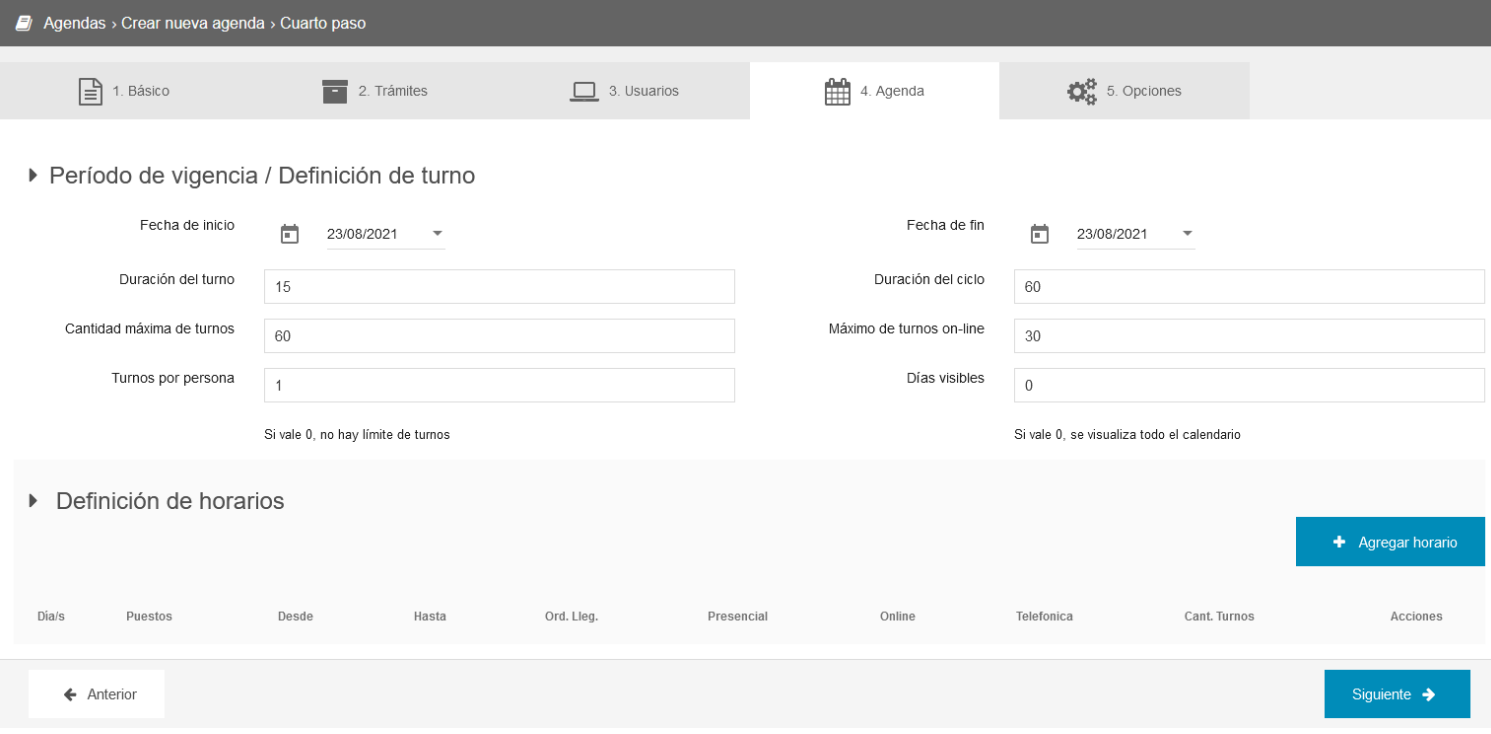

## <span id="page-18-1"></span>2.2.4.1. Periodo de vigencia / Definición de turno

Parámetros a definir en esta sección:

- **Fecha de inicio / Fin de la agenda**: Define el rango de tiempo donde la agenda será válida. Hasta que la fecha actual no supere la fecha de inicio no se podrán otorgar ni atender turnos, mientras que una vez que la fecha actual sea mayor a la fecha de fin, no se podrá utilizar más la agenda. Siempre se puede extender la misma, tanto desde aqui, editando la agenda, como desde el mismo listado, según se explica en la sección 2.1.5.5. [Extender](#page-9-1) agenda.
- **Duración del turno**: Define la duración promedio del turno. Es especialmente importante en las modalidades con reserva (Presencial, Telefónica u On-line)
- **Duración del ciclo**: Equivale a la duración del turno más un tiempo adicional de reserva. Permite añadir un margen de seguridad al tiempo del turno. Debe ser mayor o igual a la duración del turno. A modo de ejemplo, si el turno dura 15 minutos y la duración del ciclo es de 30, el sistema permitirá dar turnos cada 30 minutos, contando 15 minutos de duración del turno y otros 15 minutos de margen para contemplar pausas de los agentes o variabilidad en el tiempo de atención.

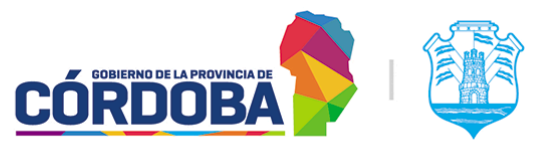

Ministerio de Economía y Gestión Pública

- **Cantidad máxima de turnos**: Define la cantidad máxima de turnos que se puede otorgar por día. Tiene que ir acompañado por la configuración realizada en la porción de "Definición de horarios" explicada en la [sección](#page-19-0) 2.2.4.2.
- **Máximo de turnos on-line**: Define la cantidad máxima de turnos a otorgar mediante la modalidad "On-line". Permite mejorar la distribución de turnos entre todas las modalidades. En caso de no utilizar la modalidad "On-line", este parámetro no tiene efecto.
- **Turnos por persona**: Permite limitar la cantidad de turnos que se otorgan por persona. En el caso de la configuración por defecto, uno, el interesado no puede reservar más de un turno, hasta que no se atienda, cancele o pierda el mismo.
- **Días visibles**: Limita la cantidad de días mostrados en las modalidades de reserva del turno. A modo de ejemplo, si se crea una agenda de todo un año (Fecha desde: 01/01/2021, fecha hasta: 31/12/2021), este parámetro permitirá evitar que se muestre todo el año, listando un periodo de tiempo limitado, como ser un mes.

### <span id="page-19-0"></span>2.2.4.2. Definición de horarios

En esta sección se cargan las denominadas *"Franjas horarias"* que definen los horarios de atención, la cantidad de puestos y las modalidades de obtención de turnos. A grandes rasgos. Al presionar el botón *"Agregar horario"* el sistema mostrará la siguiente sección.

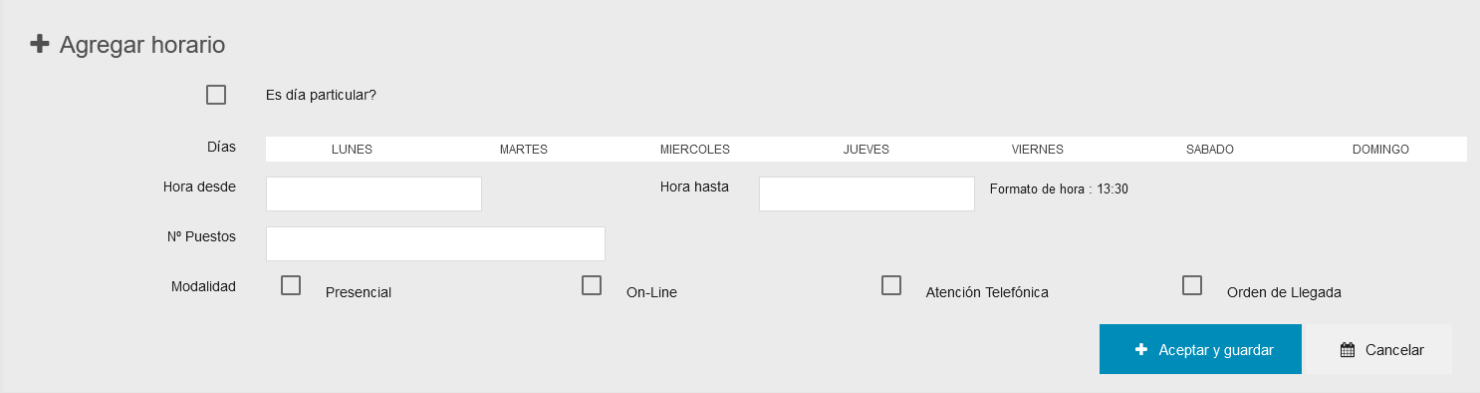

Se puede configurar la franja por días de semana, seleccionando los mismos desde la opción mostrada en pantalla o en su defecto, habilitando la opción *"Es día particular?"* que permite crear una franja que es válida exclusivamente para una fecha determinada.

Luego, se deben cargar las horas "desde" y "hasta" de atención en formato 24hs y la cantidad de puestos, que representa la cantidad de agentes que estarán atendiendo durante esa franja horaria.

Finalmente se deben seleccionar las modalidades y presionar el botón "Aceptar y guardar" para agregar la franja al listado. El detalle de las modalidades disponibles se explica más adelante.

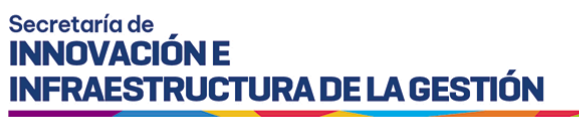

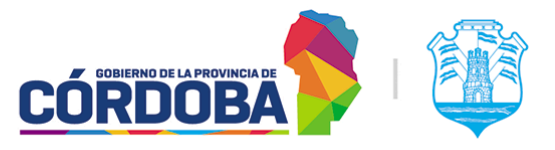

Se muestra a modo de ejemplo el resultado de cargar una franja de 08:00 a 14:00, con tres puestos y modalidades "Presencial" y "Orden de Llegada".

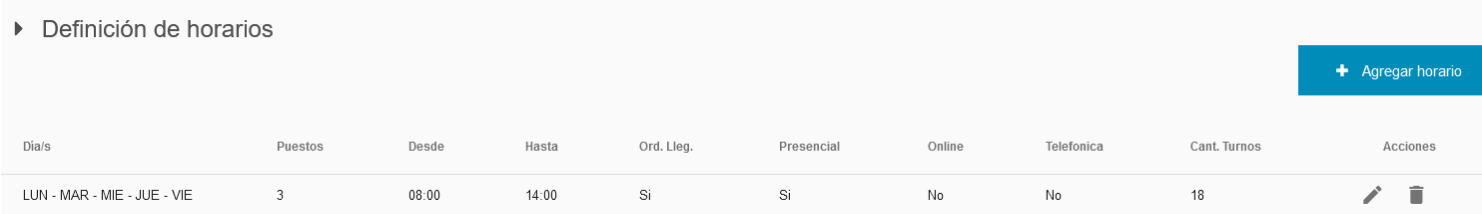

Como se ve en la columna final, el sistema calcula mediante el rango horario, la duración del ciclo cargado (que definen el número de turnos por hora) y la cantidad de puestos, la cantidad de turnos que se podrán atender en esta franja horaria. En este caso, 18 turnos.

La franja puede ser editada (Mediante el botón con el icono del lápiz) o eliminada (Mediante el botón con el icono del tacho de basura).

## <span id="page-20-0"></span>2.2.4.3. Modalidades

El sistema cuenta a grandes rasgos con dos grupos de modalidades, *"con reserva"* y *"sin reserva"*. Dentro del primer grupo se encuentran las modalidades "*Presencial*", "*On-line*" y "*Telefónica*", todas estas implican que el turno se reserva en un instante determinado para ser atendido en una fecha futura. En el segundo existe únicamente la modalidad "*Orden de llegada*".

Las modalidades definen cómo se obtiene el turno, no como se lo atiende. Explicación detallada:

- **Presencial**: El turno es otorgado por un agente del propio centro de atención, desde la opción "*Dar un turno*" del módulo "*Asistencia*".
- **Telefónica**: El turno es otorgado por un agente del Call Center del Centro Cívico. Esta modalidad **no debe** ser utilizada si el centro de atención no cuenta con convenio con el mismo. El equipo de la aplicación se reserva el derecho de auditar y modificar esta configuración en caso de ser necesario.
- **On-line**: El turno lo *autogestiona* el mismo interesado, desde la página principal de Turnero Provincial.
- **Orden de Llegada**: El turno es generado desde el módulo "*Recepción*" (Por el mismo interesado) o desde el módulo "*Asistencia*" (Por un agente del centro de atención), pero es para ser atendido en el momento.

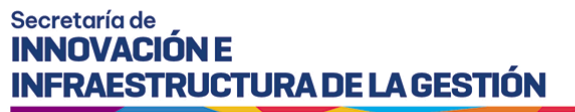

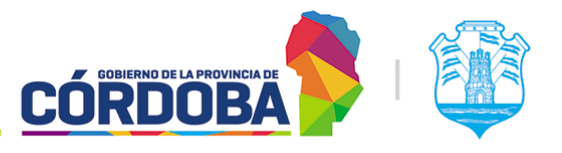

## <span id="page-21-0"></span>2.2.5. Paso cinco - Opciones

Brinda opciones generales para la configuración de la agenda, que permiten personalizar la misma respecto a las necesidades puntuales de cada trámite o centro de atención. Se explican las mismas según cada sección.

## <span id="page-21-1"></span>2.2.5.1. Configuración de llamador

- **Llamar solo por número de ticket**: Permite ocultar los datos del ciudadano cuando se realiza la llamada en el módulo "Llamador", mostrando en su lugar el número de Ticket o en su defecto el identificador del turno. Permite preservar la privacidad de las personas al ser llamadas.

## <span id="page-21-2"></span>2.2.5.2. Configuración de reservas

- **Permitir reservar turno solo a Ciudadanos Digitales Nivel 2**: Añade una validación adicional a la reserva del turno, impidiendo que los mismos sean reservados si el interesado no tiene su cuenta de Ciudadano Digital verificada el nivel 2.
- **Permitir al usuario seleccionar esta agenda al reservar un turno on-line**: Esta opción permite que se repitan trámites en dos o más agendas cuando ellas tienen la modalidad "On-line". Si ocurre esta situación pero la opción no está habilitada, el sistema informará que existen agendas con trámites repetidos.
- **Permitir al ciudadano cancelar los turnos de esta agenda**: Al deshabilitar esta opción, el sistema impedirá que el ciudadano cancele sus turnos pudiendo ser realizado únicamente por un agente del centro de atención.
- **Permitir al usuario ingresar datos relevantes al trámite**: Habilita un campo de texto adicional al realizar la reserva del turno para que el interesado pueda cargar información relevante.
- **Permitir al usuario ingresar observaciones**: Habilita un campo de texto adicional al realizar la reserva del turno para que el interesado pueda cargar información adicional.
- **Permitir generar tasas retributiva de servicios (Funcionalidad en desarrollo)**: Esta funcionalidad se puede habilitar pero no tiene efecto, dado que la misma se encuentra todavía en desarrollo.
- **Al finalizar la atención, solicitar al agente el número de sticker del trámite iniciado en SUAC**:
- **- Permitir reservar únicamente a ciudadanos por rango de edad. El hasta podría quedar en blanco**: Habilita dos campos de texto para cargar el rango de edad que el interesado deberá cumplir para poder reservar turnos.

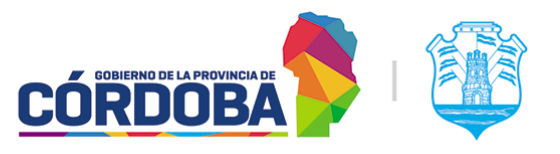

## <span id="page-22-0"></span>2.2.5.3. Configuración de recepción

- **Ocultar agenda en recepción**: Permite ocultar la agenda en el módulo "Recepción", impidiendo así que los ciudadanos puedan reservar turnos en la misma.
- **Permitir al agente brindar sobreturnos a través del módulo de asistencia**: Permite generar sobreturnos, ya sea fuera de horario o de capacidad para contemplar situaciones donde se decide atender a una persona.
- **Restringir la hora en la que el interesado puede anunciarse**: Restringe la hora a la que la persona puede anunciarse, evitando así que se presente con mucha antelación al centro de atención.

## <span id="page-22-1"></span>2.2.5.4. Configuración de atención

- **Permite a la agenda utilizar el módulo de atención**: Si está deshabilitada los turnos no podrán ser atendidos utilizando el mencionado módulo.
- **Mostrar turnos en estado "Agendado" en la pantalla de Atención**: Permite que los turnos sean visualizados en el listado del módulo "Atención", sin necesidad de que los mismos se encuentren en estado "Anunciado", facilitando así el uso del sistema para centros de atención que no cuenten con la infraestructura necesaria para utilizar el modulo "Recepcion" o donde el proceso de atención sea tal que deseen evitar que se anuncie el turno.
- **Permite al usuario llamar al ciudadano sólo mediante el botón "Llamar Próximo"**: Bloquea las opciones individuales de "Llamar" y "Atender" para cada turno del listado en el módulo de Atención y permite únicamente realizar el llamado mediante el botón "Llamar próximo" situado en la parte superior del listado. Se explica en detalle en el Manual de Uso - Modulo [Atención](https://docs.google.com/document/d/18jtxzQrq0sz3Z6OH7N6FyTvTKVuY8XY-l9kDiwwJtlo/edit?usp=sharing)**.**
- **Permitir al usuario visualizar los documentos cargados en el centro de documentación**: Esta opción no tiene efecto debido a que se depende de un servicio externo que no se encuentra funcional
- **Mostrar notificaciones para derivaciones por Agenda**: Al recibir una derivación por Agenda, muestra una notificación a todos los agentes que tengan una sesión iniciada en el módulo "Atención".
- **Mostrar notificaciones para derivaciones por Grupo de Puestos de Atención**: Al recibir una derivación por Grupo de Puestos, muestra una notificación a todos los agentes que tengan una sesión iniciada en el módulo "Atención".
- **Mostrar notificaciones para derivaciones por Puesto**: Al recibir una derivación por Puesto, muestra una notificación a todos los agentes que tengan una sesión iniciada en el módulo "Atención".
- **Mostrar notificaciones para derivaciones por Trámite**: Al recibir una derivación por Trámite, muestra una notificación a todos los agentes que tengan una sesión iniciada en el módulo "Atención".

### <span id="page-22-2"></span>2.2.5.5. Configuración de turnos

- **Atención Virtual**: Permite ocultar los datos del domicilio del centro de atención en los comprobantes de turnos de la agenda configurada. Permite que la gente reserve

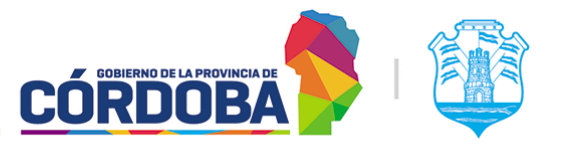

Ministerio de Economía y Gestión Pública

los turnos dentro del sistema, pero sean atendidos, por ejemplo a través de una videollamada por Google Meet, Zoom o plataformas similares.

<span id="page-23-0"></span>2.2.5.6. Notificaciones

- **Confirmación de reserva**: Se genera al momento de reservar el turno y sirve como ratificación del mismo.
- **Requisitos y documentación del trámite**: Envía los requisitos necesarios para realizar el trámite, según se detallan en la información cargada en la Guía de Trámites.
- **Recordatorio 5 y 1 días antes**: Son enviados para recordar al interesado que reservo el turno con uno o cinco días de anticipación antes de que el mismo deba ser atendido.
- **Calificación post-atención**: Es la encuesta de relevamiento enviada al finalizar la atención del turno. Trabaja en conjunción con la configuración realizada en el módulo "Configurar encuestas". La explicación del mismo puede verse en [Manual](https://docs.google.com/document/d/1vp--Ua9V87djMMPp2ovCs7kpOjkb9JIL3KohAg_ryHc/edit?usp=sharing) de Uso - Modulo [Configurar](https://docs.google.com/document/d/1vp--Ua9V87djMMPp2ovCs7kpOjkb9JIL3KohAg_ryHc/edit?usp=sharing) Encuestas. Se puede desactivar el envío individual desde esta opción.
- **Turno Cancelado**: Se envía cuando el ciudadano o un agente cancela un turno.
- **Turno Reagendado**: Se envía cuando un agente reagenda el turno.
- **Trámite listo para retirar**:

Si bien el sistema trae un texto por defecto para las notificaciones, es posible editar el mismo para adaptarlo a las necesidades de cada Organismo o Repartición. Esto se realiza mediante el botón con icono de Lápiz situado a la derecha del texto de cada notificación, en la columna "Texto del email" o "Texto del SMS".

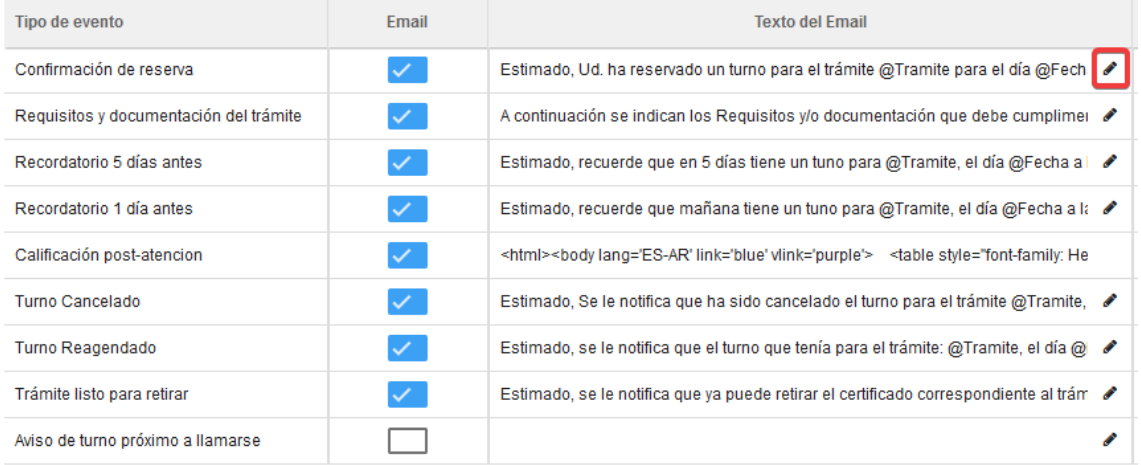

Dentro de esta sección, existen distintos placeholders o palabras clave, que el sistema reemplaza por el dato real correspondiente al momento de generar y enviar la notificación:

- **@Fecha** Fecha del turno (DD/MM/AAAA)
- **@Hora** Hora del turno (HH:MM)

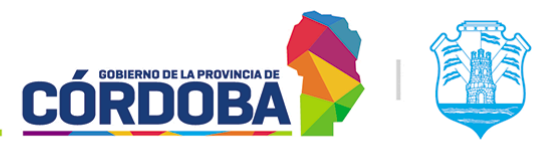

Ministerio de Economía y Gestión Pública

- **@Lugar** Nombre del centro de atención
- **@Donde** Domicilio del centro de atención
- **@Tramite** Nombre del trámite que se realizará
- **@Motivo** Motivo de la cancelación o reagendado del turno

## <span id="page-24-0"></span>2.3. Visualizar agenda

Permite mostrar los datos de configuración de la agenda, pero no modificar los mismos. La explicación en detalle de cada parámetro se encuentra en la sección 2.2 del presente manual. Una vez que se ingresa a esta pantalla, es posible desplazarse entre las pestañas o pasos de configuración mediante los botones "Atrás" o "Siguiente" respectivamente, situados en la porción inferior de la pantalla, o visualizar un paso puntual seleccionando el mismo desde las pestañas en la parte superior de la pantalla. Además, es posible volver al listado utilizando la opción "Cancelar".

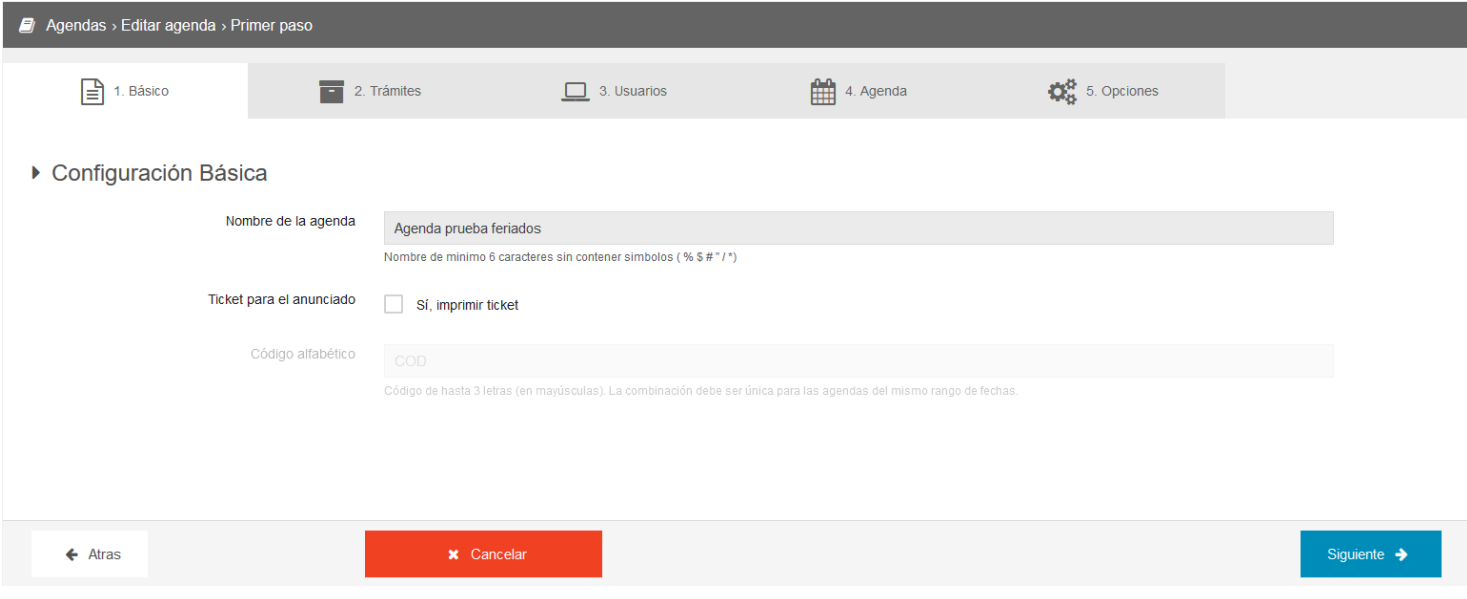

#### Ejemplo visualización de agenda

## <span id="page-24-1"></span>2.4. Editar agenda

Similar a la opción anterior, pero permite realizar modificaciones en la agenda. En general la explicación detallada se encuentra en la sección 2.2, pero cabe mencionar que se debe tener especial cuidado en las modificaciones realizadas al paso cuatro.

Cuando la agenda tiene alguna modalidad con reserva (Ya sea Presencial, Online o Telefónica), el sistema genera un calendario, que contiene la información sobre cada día y hora donde se pueden otorgar turnos. Las modificaciones en el paso cuatro pueden provocar cambios en este calendario y de existir turnos ya reservados es posible que los mismos pierdan el "espacio" asignado de día y horario.

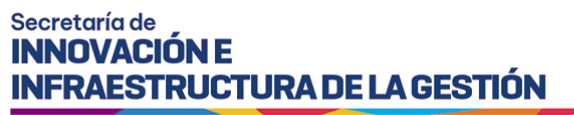

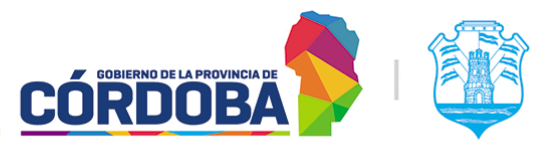

Para este caso, el sistema permitirá seleccionar un estado para los turnos afectados, de manera similar a lo que sucede al momento de realizar un bloqueo de atención.

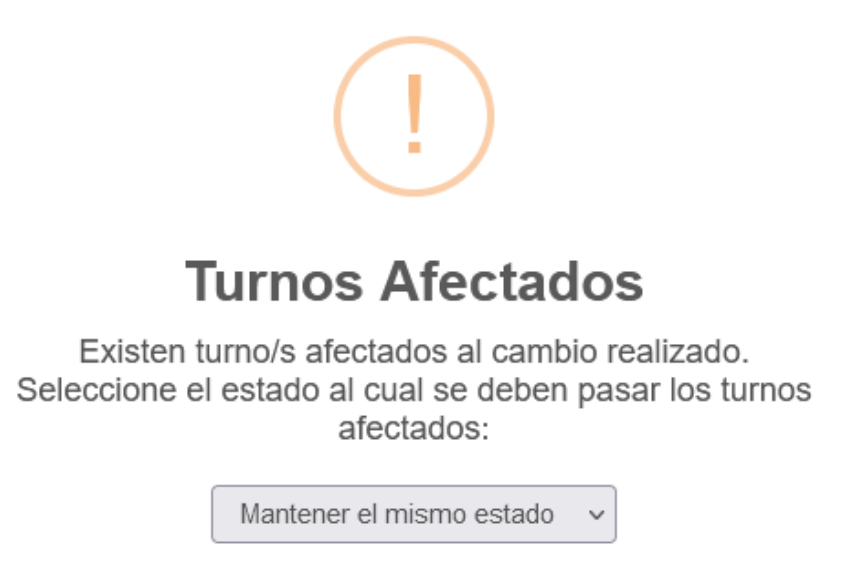

Es posible:

- **Mantener el mismo estado**: Los turnos afectados por la modificación se mantienen en estado "Agendado". Se debe tener especial cuidado puesto que puede provocar que se presente gente al centro de atención, superando la capacidad operativa.

Aceptar

- **Requiere reagendado**: Estado especial para marcar turnos sin espacio en el calendario, de todas maneras pueden ser cancelados o pueden reagendarse mediante la opción correspondiente desde los módulos de "Atención en Curso" o "Asistencia". La explicación detallada para reagendar turnos se encuentra en [Manual](https://docs.google.com/document/d/1jlC-KtrUulC5G3gP47tARP_LluEu6oggEiIYZLwrx1s/edit?usp=sharing) de uso - Módulo [Atención](https://docs.google.com/document/d/1jlC-KtrUulC5G3gP47tARP_LluEu6oggEiIYZLwrx1s/edit?usp=sharing) en Curso, Sección 2.3.6.
- **Cancelar**: Los turnos afectados por la modificación del calendario se cancelan, notificando debidamente a la persona si es que la agenda tiene dicha configuración habilitada.

Por otro lado, es importante mencionar también que al editar una agenda es posible moverse entre los pasos seleccionando la pestaña correspondiente en la porción superior de la pantalla, pero el sistema no guardará los cambios efectuados. Para realizar esto es necesario presionar el botón "Siguiente", que guardará los cambios y pasará a la pestaña o paso siguiente o en su defecto el botón "Guardar cambios" que realizará esta acción y mostrará nuevamente el listado de agendas del centro de atención.